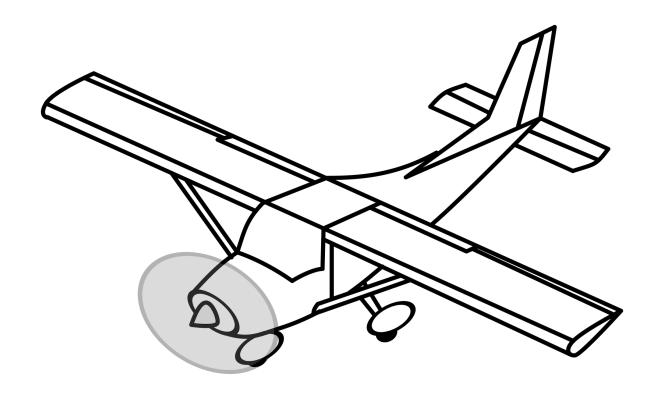

# How to edit an existing reservation for Fly Time Aviation

Date: 01/15/2024

# **Overview & Purpose**

This lesson will walk you through the Fly Time Aviation procedures for editing an existing reservation for Fly Time Aviation.

## **Activity**

There are multiple ways to edit a reservation.

### From Schedule Tab

- Log into FSP. From the Schedule tab on the left-hand menu, select the reservation you wish to edit.
- 2. Make desired edits and select Continue at the bottom.
- 3. The Review & Book window allows you to see any upcoming maintenance reminders, open squawks, or errors that might prevent you from flying.
- If you wish to edit the reservation, select the back arrow in the upper left-hand corner.
- 5. If satisfied, proceed with the Book or Book & Notify option at the bottom.

### From Home Tab

- 1. From the Home tab on the left-hand menu, find the reservation you wish to edit under My Upcoming Reservations.
- Make desired edits and select Continue at the bottom.
- 3. The Review & Book window allows you to see any upcoming maintenance reminders, open squawks, or errors that might prevent you from flying.
- If you wish to edit the reservation, select the back arrow in the upper left-hand corner.
- 5. If satisfied, proceed with the Book or Book & Notify option at the bottom.

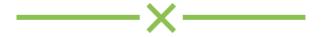